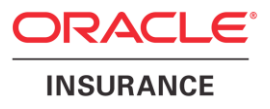

## **Oracle® Insurance Rules Palette**

# **Security Guide**

Version 10.0.0.0

Documentation Part Number: E40981\_01 October, 2013

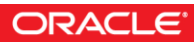

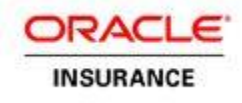

Copyright © 2009, 2013, Oracle and/or its affiliates. All rights reserved.

#### Trademark Notice

Oracle and Java are registered trademarks of Oracle and/or its affiliates. Other names may be trademarks of their respective owners.

#### **License Restrictions**

#### Warranty/Consequential Damages Disclaimer

This software and related documentation are provided under a license agreement containing restrictions on use and disclosure and are protected by intellectual property laws. Except as expressly permitted in your license agreement or allowed by law, you may not use, copy, reproduce, translate, broadcast, modify, license, transmit, distribute, exhibit, perform, publish or display any part, in any form, or by any means. Reverse engineering, disassembly, or decompilation of this software, unless required by law for interoperability, is prohibited.

#### Warranty Disclaimer

The information contained herein is subject to change without notice and is not warranted to be error-free. If you find any errors, please report them to us in writing.

#### Restricted Rights Notice

If this is software or related documentation that is delivered to the U.S. Government or anyone licensing it on behalf of the U.S. Government, the following notice is applicable:

U.S. GOVERNMENT END USERS: Oracle programs, including any operating system, integrated software, any programs installed on the hardware, and/or documentation, delivered to U.S. Government end users are "commercial computer software" pursuant to the applicable Federal Acquisition Regulation and agency-specific supplemental regulations. As such, use, duplication, disclosure, modification, and adaptation of the programs, including any operating system, integrated software, any programs installed on the hardware, and/or documentation, shall be subject to license terms and license restrictions applicable to the programs. No other rights are granted to the U.S. Government.

#### Hazardous Applications Notice

This software or hardware is developed for general use in a variety of information management applications. It is not developed or intended for use in any inherently dangerous applications, including applications that may create a risk of personal injury. If you use this software or hardware in dangerous applications, then you shall be responsible to take all appropriate failsafe, backup, redundancy, and other measures to ensure its safe use. Oracle Corporation and its affiliates disclaim any liability for any damages caused by use of this software or hardware in dangerous applications.

#### Third Party Content, Products, and Services Disclaimer

This software or hardware and documentation may provide access to or information on content, products and services from third parties. Oracle Corporation and its affiliates are not responsible for and expressly disclaim all warranties of any kind with respect to third-party content, products, and services. Oracle Corporation and its affiliates will not be responsible for any loss, costs, or damages incurred due to your access to or use of third-party content, products, or services.

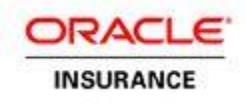

## **Table of Contents**

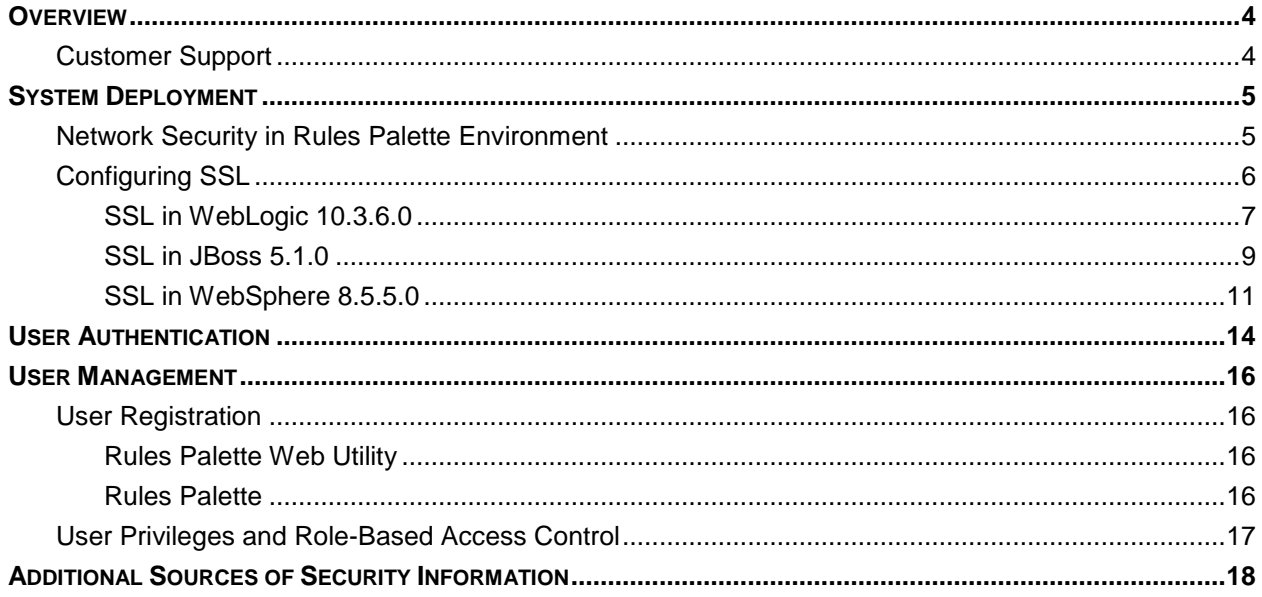

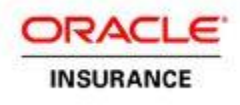

### <span id="page-3-0"></span>**OVERVIEW**

Security planning is a critical step to help protect your company's valuable data, and to ensure that information is not compromised. Established security policies and goals should guide the security plan your organization executes to secure its systems.

The Oracle Insurance Rules Palette accesses sensitive data in an Oracle Insurance Policy Administration System (OIPA) and requires security measures to be taken. Security policies should align with those already established at your organization, or new ones should be established if they are not already defined.

This document provides guidelines for securing a Rules Palette installation, including the configuration and installation steps needed to meet security goals. Details on the types of security features and services that are available to detect and prevent a potential security breach are provided. These details encompass the protection of sensitive data, reliability and availability of the application and authentication and authorization mechanisms.

You may use this document to develop your organization's security policies and practices in the context of the Rules Palette. It is critical that an organization set security standards and properly implement them. The development and review of security documentation, an evaluation of business requirements, and the configuration and validation of available security measures and services should all be performed.

### <span id="page-3-1"></span>**Customer Support**

If you have any questions about the installation or use of our products, please visit the My Oracle Support website: [https://support.oracle.com,](https://support.oracle.com/) or call (800) 223-1711.

Oracle customers have access to electronic support through My Oracle Support. For information, visit <http://www.oracle.com/pls/topic/lookup?ctx=acc&id=info> or visit <http://www.oracle.com/pls/topic/lookup?ctx=acc&id=trs> if you are hearing impaired.

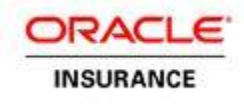

## <span id="page-4-0"></span>**SYSTEM DEPLOYMENT**

### <span id="page-4-1"></span>**Network Security in Rules Palette Environment**

When using the Rules Palette on a network, there are many security issues to take into consideration, especially the use of firewall and VPN technologies. A firewall will permit or deny network permissions based on configured rules, to protect the internal network from unauthorized access, while permitting legitimate communications. Firewalls perform the following functions in a typical environment:

- Guard the company Intranet from unauthorized outside access.
- Separate Intranet users accessing the system from internal sub networks where critical corporate information and services reside.
- **Protect from IP spoofing and routing threats.**
- **Prohibit unauthorized users from accessing protected networks and control access to restricted** services.

This application has three components:

- Rules Palette interface that is a Windows-based GUI application installed on client machines
- Browser-based Web Application Utility that is installed on an application server
- Upgrade utility that is a Windows-based GUI application

It is highly recommended that users access the application from within the company network, secured behind the outside firewall. Virtual Private Network (VPN) technology should be used to provide remote employees with access to the application. A VPN tunnels outside traffic through the firewall, placing outside clients virtually inside the firewall.

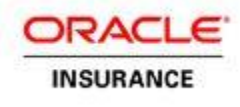

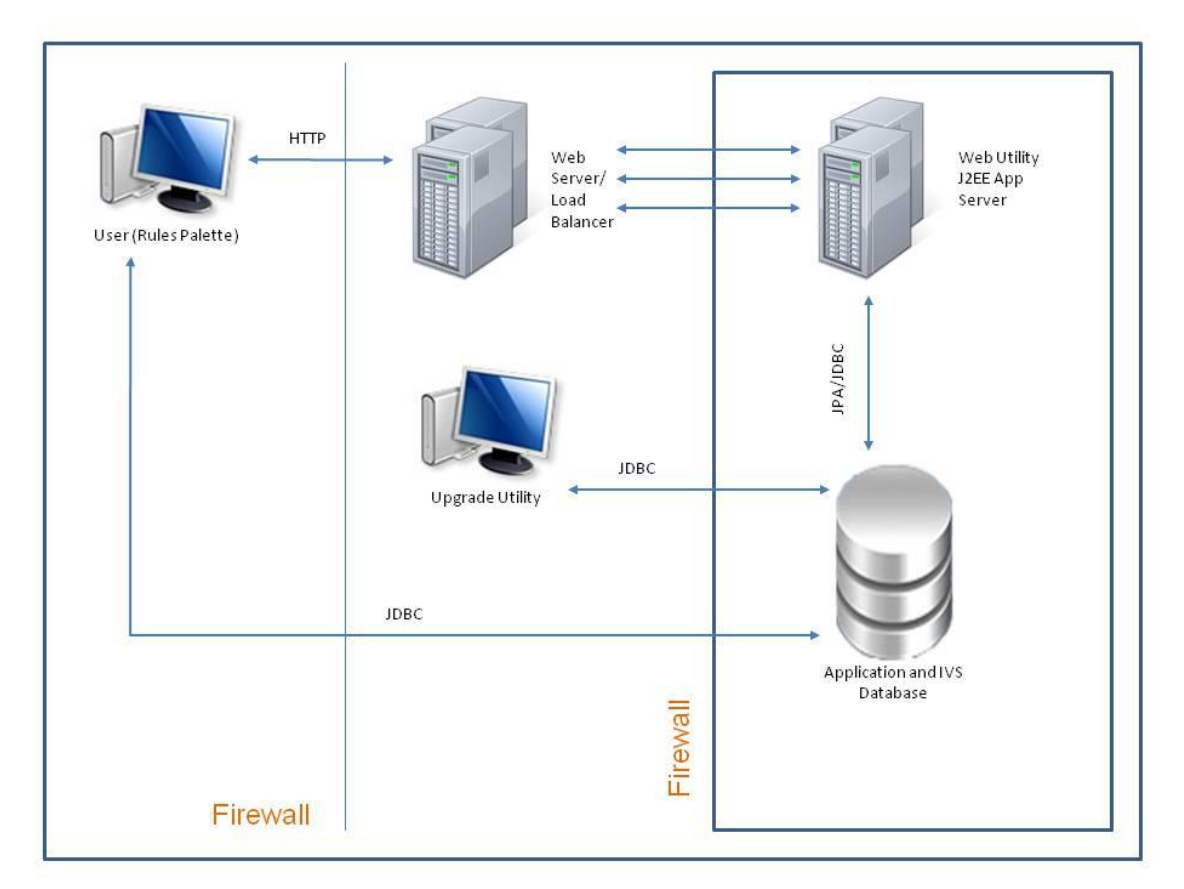

Figure 1. Firewalls in the application environment

A typical application environment usually has the following security zones:

- **Internet** External web service clients that may come from outside of the company network.
- **Intranet** A company network separated by the external firewall that gives home users access to the databases through the Rules Palette and the Web Application Utility user interface.
- **Application server and database zone** Application servers, including the Web Application Utility, and the database reside in this zone. Access to the database that holds critical client information must be secured, with access restricted to system and database administrators only.

If the Rules Palette application must be used outside of the firewall, several ports need to be opened in the firewall. Ports for the Web Application Utility, the associated OIPA application, and both the application and IVS databases need to be opened. All of these are defined during setup of the environment.

### <span id="page-5-0"></span>**Configuring SSL**

The Secure Sockets Layer (SSL) protocol provides communication security by encrypting traffic across a network in a way designed to prevent eavesdropping and tampering. It uses asymmetric cryptography for privacy and a keyed message authentication code for message reliability. Setting up an SSL-secured connection requires a digital certificate issued by a trusted certificate authority. Self-signed digital certificates should only be used for internal testing.

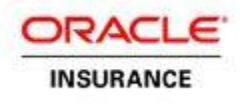

The Web Application Utility can be run with SSL enabled. The process of creating an environment in the Rules Palette requires specifying a Web Service URL to the Web Application Utility. This URL can specify whether SSL is used.

### <span id="page-6-0"></span>**SSL in WebLogic 10.3.6.0**

WebLogic application server supports SSL 3.0 and Transport Layer Security (TLS) 1.0 specifications. WebLogic does not support SSL version 2.0 and below.

For information on how to configure SSL in WebLogic please refer to the following websites or follow the steps below:

[http://docs.oracle.com/cd/E23943\\_01/web.1111/e13707/ssl.htm#SECMG384](http://docs.oracle.com/cd/E23943_01/web.1111/e13707/ssl.htm#SECMG384)

<http://download.oracle.com/javase/6/docs/technotes/guides/security/jsse/JSSERefGuide.html>

#### **Steps to Configure SSL/https:**

- 1. Log in to the WebLogic web console.
- 2. In the Domain Structure box, expand **Environment** and click on **Servers**.
- 3. Click on the server you created. Example: PALETTE\_SERVER
- 4. The console will redirect you to the Configuration and General tab.
- 5. Check the **SSL Listen Port Enabled** checkbox. Example: 7002 is the port number.
- 6. Click **Save**.
- 7. Restart the server.
- 8. Enter https://machinename:7002/PaletteConfig in Internet Explorer to see the Web Application Utility login page.

#### **Steps to Configure Certificates:**

**Note**: The steps below are based on the default JDK certificate.

```
WEBLOGIC JAVA SECLIB = Specify the location of the JDK 1.7.x. /jre/lib/security
For Example: /opt/oracle/jdk1.7.0_25/jre/lib/security
WEBLOGIC_JAVA_HOME = specify the location of the JDK 1.7.x For Example: 
/opt/oracle/jdk1.7.0_25/
```
- 1. Install Oracle WebLogic 10.3.6.0 application server.
- 2. Go to WEBLOGIC\_JAVA\_HOME\bin and run the commands below.
	- keytool -genkey -keystore jre/lib/security/wsse.keystore -storepass jbossws keyalg RSA -keysize 1024 -validity 1000 -alias localhost -dname "CN=localhost"
	- keytool -export -keystore jre/lib/security/wsse.keystore -storepass jbossws alias localhost -file server/default/conf/localhost.cer

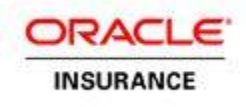

- keytool -import -keystore jre/lib/security/wsse.truststore -storepass jbossws trustcacerts -alias localhost -file jre/lib/security/localhost.cer
- 3. The above step will create two files within WEBLOGIC\_JAVA\_SECLIB.
	- wsse.keystore
	- wsse.truststore
- 4. Move wsse.keystore and wsse.truststore to the **conf** folder where all properties files reside. For Example: C:\OIPA\conf
- 5. Login to the Oracle WebLogic console, go to **Environment >Server > OIRP > Server Start** and add the details below to Arguments.
	- -Duser.language=en -Duser.region=US -Djava.net.preferIPv4Stack=true Djava.net.preferPv6Addresses=false -javaagent:C:\OIPA\lib\springinstrument-3.1.0.RELEASE.jar -Dtangosol.coherence.override=C:\OIPA\conf \coherence-config.xml -Dtangosol.coherence.cacheconfig=C:\OIPA\conf \coherence-cache-config.xml -Dtangosol.pof.config=com-adminserver-pasweb-pof-config.xml - Djavax.net.ssl.trustStore=C:\OIPA\conf\wsse.truststore - Djavax.net.ssl.trustStorePassword=jbossws - Djavax.net.ssl.keyStore=C:\OIPA\conf\wsse.keystore - Djavax.net.ssl.keyStorePassword=jbossws
- 6. Go to WEBLOGIC\_JAVA\_SECLIB and create a backup of the **cacerts** file.
- 7. Create a new certification (cacerts) file by following the steps below.
	- Copy InstallCert.class and InstallCert\$SavingTrustManager.class in WEBLOGIC JAVA HOME\bin.
	- From WEBLOGIC\_JAVA\_HOME\bin, run InstallCert through a command prompt like **java InstallCert localhost:7002**. The KeyStore jssecacerts will load and a connection will be opened. Messages will then be presented regarding the certificates.
	- When the process is complete, the following message will appear: **Enter certificate to add to trusted keystore or 'q' to quit**. Type **1** to continue.
	- When the process is complete, another message will appear: **Added certificate to keystore 'jssecacerts' using 'jssecacers' using alias 'localhost-1**'. Run **java InstallCert localhost:7002** one more time, then enter **q** to exit. This will create a new **jssecacerts** keystore file in WEBLOGIC\_JAVA\_SECLIB and rename it to **cacerts**.

#### **Note**: Repeat step 7 to enable SSL for different port numbers.

- 8. Stop the WebLogic application server (JVM, Node Agent, Deployment Manager).
- 9. Restart the machine.
- 10. Start the WebLogic application server (JVM, Node Agent, Deployment Manager).
- 11. Enter<https://machinename:7002/PaletteConfig> in Internet Explorer to see the Web Application Utility login page.

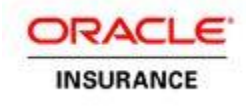

### <span id="page-8-0"></span>**SSL in JBoss 5.1.0**

#### **Steps to Configure SSL/https:**

1. Go to JBOSS\_HOME \server\default\deploy\jbossweb.sar and edit **server.xml**. Add the details below by commenting out the configuration for port number 8080.

```
<!-- A HTTP/1.1 Connector on port 8080 
       <Connector protocol="HTTP/1.1" port="8080" address="${jboss.bind.address}" 
                connectionTimeout="20000" redirectPort="8443" />
-->
<Connector port="8443" protocol="HTTP/1.1" SSLEnabled="true"
       maxThreads="150" scheme="https" secure="true"
       clientAuth="false" sslProtocol="TLS" />
```
2. Restart the application server.

#### **Steps to Configure Certificates:**

```
32 bit JAVA_SECLIB = C:\Program Files\Java\jdk1.7.x\jre\lib\security
64 bit JAVA_SECLIB = C:\Program Files (x86) \Java\jdk1.7.x\jre\lib\security
JAVA HOME = C:\Peran Files\Java\jdk1.7.x
```
#### **Community Edition:**

JBOSS  $HOME = C:\iota\iboss-5.1.0.GA$ 

#### **Enterprise Edition:**

 $JBOSS_HOME = C:\jota\jota\jota\sigma$ 

- 1. Install JBoss-5.1.0.GA or Redhat JBoss-eap-5.1.0.
- 2. Find the location of the JDK/JRE.
	- Go to an environment set up and find out the value of JAVA\_HOME.
	- Go to run.bat.conf within the JBoss folder.
- 3. If JDK is not installed on your machine, download and install latest update of Oracle 1.7 JDK.
- 4. Set up JDK in Environment Variable.
	- JAVA\_HOME = JDK location.
- 5. Go to JBOSS\_HOME and run the commands listed below.
	- keytool -genkey -keystore server/default/conf/wsse.keystore -storepass jbossws keyalg RSA -keysize 1024 -validity 1000 -alias localhost -dname "CN=localhost"
	- keytool -export -keystore server/default/conf/wsse.keystore -storepass jbossws alias localhost -file server/default/conf/localhost.cer
	- keytool -import -keystore server/default/conf/wsse.truststore -storepass jbossws -trustcacerts -alias localhost -file server/default/conf/localhost.cer
- 6. The above step will create two files within JBOSS\_HOME/server/default/conf
	- wsse.keystore
	- wsse.truststore

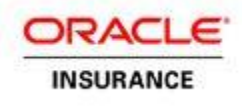

- 7. Edit run.bat.conf or run.sh and add below details.
	- set "JAVA OPTS=%JAVA OPTS% -Djavax.net.ssl.trustStore= %JBOSS HOME %\server\default\conf\wsse.truststore -Djavax.net.ssl.trustStorePassword=jbossws -Djavax.net.ssl.keyStore=%JBOSS\_HOME % \server\default\conf\wsse.keystore - Djavax.net.ssl.keyStorePassword=jbossws"
- 8. Go to JBOSS\_HOME \server\default\deploy\jbossweb.sar and edit **server.xml**. Add the details listed below by commenting out the configuration for port number 8080.

```
<Connector protocol="HTTP/1.1" SSLEnabled="true"
port="8443" address="${jboss.bind.address}"
scheme="https" secure="true" clientAuth="false"
truststoreFile="${jboss.server.home.dir}/conf/wsse.truststore"
truststorePass="jbossws"
keystoreFile="${jboss.server.home.dir}/conf/wsse.keystore"
keystorePass="jbossws"
sslProtocol = "TLS" />
```
- 9. Start JBoss and validate the steps listed below.
	- Navigate to <https://localhost:8443/PaletteConfig/ConfigureService?wsdl> in Internet Explorer. The browser should display the WSDL.
	- Navigate to <https://localhost:8443/PaletteConfig> in Internet Explorer to log in to the Web Application Utility and set up the environment.
- 10. Stop JBoss.
- 11. Go to JAVA\_SECLIB and create a backup of the **cacerts** file.
- 12. Create a new certification (cacerts) file by following the steps below.
	- Copy InstallCert.class and InstallCert\$SavingTrustManager.class in JAVA\_SECLIB.
	- From JAVA\_SECLIB, run InstallCert through command prompt like **java InstallCert localhost:8443**. The KeyStore will load and a connection will be opened. Messages will then be presented regarding the certificates.
	- When the process is complete, the following message will appear: **Enter certificate to add to trusted keystore or 'q' to quit [1]**. Type **1** to continue.
	- When the process is complete, another message will appear: **Added certificate to keystore 'jssecacerts' using alias 'localhost-1'**. Run **java InstallCert localhost:8443** one more time, then enter **q** to exit. This will create a new jssecacerts keystore file in JAVA\_SECLIB and rename it to **cacerts**.
- 13. Restart the machine.
- 14. Start JBoss.
- 15. Enter<https://machinename:8443/PaletteConfig> in Internet Explorer to see the Web Application Utility login page.

For more information please refer to the following websites:

<http://docs.jboss.org/jbossweb/3.0.x/ssl-howto.html>

[http://docs.redhat.com/docs/en-US/JBoss\\_Enterprise\\_Portal\\_Platform/5.1/html/Installation\\_Guide/index.html](http://docs.redhat.com/docs/en-US/JBoss_Enterprise_Portal_Platform/5.1/html/Installation_Guide/index.html)

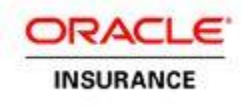

### <span id="page-10-0"></span>**SSL in WebSphere 8.5.5.0**

Version 8 of the WebSphere application server, everything is done from the admin console that includes a complete overview of the SSL management capabilities.

For more information about managing SSL in WebSphere please refer to the following website or follow the steps listed below.

<http://pic.dhe.ibm.com/infocenter/wasinfo/v8r0/index.jsp>

Note: Search for Overview and new features: Securing under Networkd Deployment

#### **Steps to Configure SSL/https:**

- 1. Log in to the WebSphere console.
- 2. Expand **Server Types** and click **WebSphere Application Servers**.
- 3. Click on the server you created. Example: PALETTE\_SERVER.
- 4. Expand **Port** and copy the WC\_defaulthost\_secure = *port number*. Example: WC defaulthost secure =  $9444$ . This will be pasted in step 7.
- 5. In the Domain Structure box on the left side of the screen, expand **Environment** and click **Virtual Hosts**.
- 6. Expand **default\_host** and click **Host\_Aliases**.
- 7. Click **New** and paste the port number from step 4. Click **OK**.
- 8. Restart the server/JVM.
- 9. Navigate to <https://machinename:9444/PaletteConfig> in Internet Explorer to access the Web Application Utility login page.

#### **Steps to Configure Certificates**

#### **32 bit WebSphere Aapplication Server**

IBM\_JAVA\_SECLIB = C:\Program Files (x86)\ WebSphere\AppServer\java\jre\lib\security IBM\_JAVA\_HOME = C:\Program Files (x86)\IBM\WebSphere\AppServer\java

#### **64 bit WebSphere Application Server**

IBM\_JAVA\_SECLIB = C:\Program Files\ WebSphere\AppServer\java\jre\lib\security IBM\_JAVA\_HOME = C:\Program Files\IBM\WebSphere\AppServer\java

- 1. If WebSphere is not installed on your machine, download and install the IBM JDK.
	- URL to download: <http://www.ibm.com/developerworks/java/jdk/>
- 2. Start the WebSphere application server.
- 3. Enable SSL in WebSphere by following the steps below.
	- Login to the WebSphere console.
	- Expand **Server Types** and click **WebSphere Application Servers**.

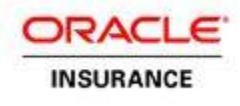

- Click on the server you created. Example: PALETTE\_SERVER.
- Expand **Port** and copy the WC\_defaulthost\_secure= *port number*. Example: WC\_defaulthost\_secure = 9445. This will be pasted in Host\_Aliases below.
- **IDED** In the Domain Structure box on the left side of the screen, expand **Environment** and click on **Virtual Hosts**.
- Expand **default\_host** and click on **Host\_Aliases**.
- Click **New** and paste the port number you copied in the step above. Click **OK**.
- Go to IBM\_JAVA\_SECLIB\security and comment out the details below in the java.security file.

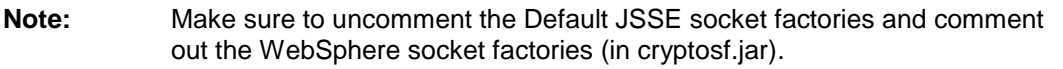

# Default JSSE socket factories

ssl.SocketFactory.provider=com.ibm.jsse2.SSLSocketFactoryImpl

ssl.ServerSocketFactory.provider=com.ibm.jsse2.SSLServerSocketFactoryImpl

# WebSphere socket factories (in cryptosf.jar)

#ssl.SocketFactory.provider=com.ibm.websphere.ssl.protocol.SSLSocketFactory

#ssl.ServerSocketFactory.provider=com.ibm.websphere.ssl.protocol.SSLServerSocketFacto ry

- Stop the server/JVM, Node Agent and Deployment Manager.
- Start the server/JVM, Node Agent and Deployment Manager.
- 4. Navigate to <https://localhost:9445/PaletteConfig> in Internet Explorer to make sure SSL works as expected.
- 5. Log in to the application. If this action is successful, then SSL is set up correctly from the server side.
- 6. Go to IBM JAVA HOME\bin and run the commands below.
	- keytool -genkey -keystore ../lib/security/wsse.keystore -storepass jbossws keyalg RSA -keysize 1024 -validity 1000 -alias localhost -dname "CN=localhost"
	- keytool -export -keystore ../lib/security/wsse.keystore -storepass jbossws -alias localhost -file ./lib/security/localhost.cer
	- keytool -import -keystore ../lib/security/wsse.truststore -storepass jbossws trustcacerts -alias localhost -file ../lib/security/localhost.cer
- 7. The step above will create two files within IBM\_JAVA\_SECLIB.
	- wsse.keystore
	- wsse.truststore
- 8. Move wsse.keystore and wsse.truststore to **conf** folder where all properties files reside. Example: C:\OIPA\conf
- 9. Log in to the WebSphere console, go to **Application servers > OIRP > Process definition > Java Virtual Machine** and add the arguments below to JVM.
- Release 10.0.0.0 Cracle Insurance Rules Palette Security Guide 12 of 18 -Duser.language=en -Duser.region=US -Djava.net.preferIPv4Stack=true - Djava.net.preferPv6Addresses=false -javaagent:C:\OIPA\lib\spring-instrument-3.1.0.RELEASE.jar -Dtangosol.coherence.override=C:\OIPA\conf \coherence-config.xml - Dtangosol.coherence.cacheconfig=C:\OIPA\conf \coherence-cache-config.xml -Dtangosol.pof.config=com-adminserver-pas-web-pof-config.xml -

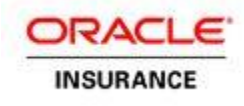

Djavax.net.ssl.trustStore=C:\OIPA\conf\wsse.truststore -Djavax.net.ssl.trustStorePassword=jbossws - Djavax.net.ssl.keyStore=C:\OIPA\conf\wsse.keystore -Djavax.net.ssl.keyStorePassword=jbossws

- 10. Go to IBM\_JAVA\_SECLIB and create a backup of the **cacerts** file.
- 11. Create a new certification (cacerts) file by following the steps below.
	- Copy InstallCert.class and InstallCert\$SavingTrustManager.class in IBM\_JAVA\_HOME\bin.
	- From IBM\_JAVA\_HOME\bin, run InstallCert through command prompt like **java InstallCert localhost:9445**. The KeyStore jssecacerts will load and a connection will be opened. Then messages will be presented regarding the certificates.
	- When the process is complete, the following message will appear: **Enter certificate to add to trusted keystore or 'q' to quit**. Type **1** to continue.
	- When the process is complete, another message will appear: **Added certificate to keystore 'jssecacerts' using 'jssecacers' using alias 'localhost-1'**. Run java InstallCert localhost:9445 one more time, then enter **q** to exit. This will create a new jssecacerts keystore

**Note**: Repeat step 7 to enable SSL for different port numbers.

- 12. Stop the WebSphere application server (JVM, Node Agent, Deployment Manager).
- 13. Restart the machine.
- 14. Start the WebSphere application server (JVM, Node Agent, Deployment Manager).
- 15. Navigate to [https://machinename: 9445/PaletteConfig](https://machinename:%209445/PaletteConfig) in Internet Explorer to access the Web Application Utility login page.

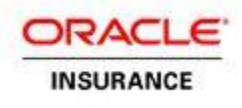

## <span id="page-13-0"></span>**USER AUTHENTICATION**

The Rules Palette application provides an out-of-the box user authentication mechanism. Out-of-the box user authentication is performed for interactive users to access the system. On the application's login screen, interactive users are prompted to provide a username and password to authenticate to the server. Web services are protected with WS-Security, which requires outgoing web service calls to carry a security header with a user name and password.

Both web service and interactive user authentication are implemented through the same authentication service provided by the business logic tier of the Rules Palette. The authentication service retrieves a matching user record from the database that contains basic user information and a secure digest of a password. The password digest is then compared to the digest of the incoming password, and an authentication decision is made based on the result of the comparison.

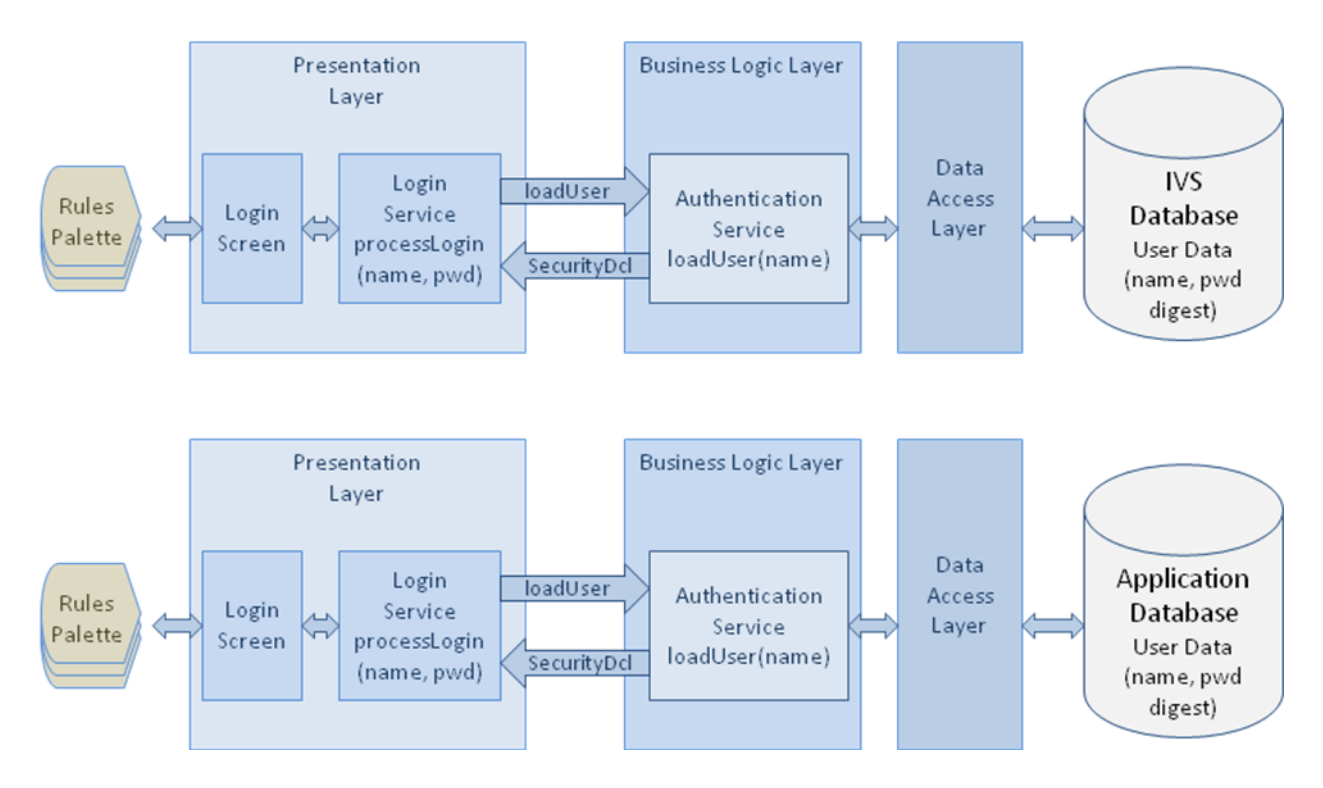

Figure 2. Rules Palette User Authentication (Top is IVS environment, bottom is non-IVS)

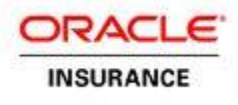

The Rules Palette's Web Utility also provides an out-of-the-box user authentication mechanism. On the application's login screen, interactive users are prompted to provide a username and password to authenticate to the server.

The Upgrade Utility uses the same authentication mechanism used by the Rules Palette. Additional authorizations are granted to those users who are allowed to use the Upgrade Utility.

The encrypted password digest is created by the application when a user is created. When a new OIPA environment is created using the Rules Palette's Web Utility, the process expects input from the user for the configuration of the encryption parameters to be used by the encryption algorithm. The settings include the particular encryption algorithm (from the list of the supported algorithms below), and the number of iterations of the algorithm.

- **SHA-256**
- **SHA-384**
- SHA-512

The number of encryption iterations is a value between 1000 and 9999. A higher number of iterations makes the password more secure, but also requires more computation to encrypt. These settings are used within the Rules Palette, its Web Utility and within the OIPA Application. For more information, please refer to the associated version of the Rules Palette Help that is located on the Oracle Technology Network.

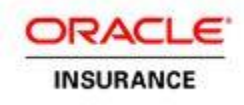

## <span id="page-15-0"></span>**USER MANAGEMENT**

### <span id="page-15-1"></span>**User Registration**

### <span id="page-15-2"></span>**Rules Palette Web Utility**

A user must have a Web Utility User Account identified by a username and password to log into the Rules Palette Web Utility.

Because of security considerations, the Rules Palette's Web utility does not come pre-configured with any default user accounts. When the Web Utility is launched to create an environment, the process provides the ability to create the first Web Utility administrator account.

This administrator account can then be used to create new accounts using the functionality provided in the web application.

### <span id="page-15-3"></span>**Rules Palette**

A user must have an existing Rules Palette user account identified by username and password to log into the Rules Palette application. A Rules Palette administrator uses the Rules Palette to create a new Rules Palette user account.

The Rules Palette's Web Utility allows for the creation of the first Rules Palette Administrator account when a new environment is created in the Web Utility. In addition to the user, it also creates a Security Role with administrative privileges. This administrator account is then used in the Rules Palette to create new Rules Palette user accounts. The administrator can also add other security roles with appropriate privileges that enable various mixes of functionalities in the Palette. When creating a new Palette user account, an administrator enters the following information:

- In an IVS environment:
	- o User's login name and password
	- o Security role to which the user belongs
- In a non-IVS environment:
	- o User's login name and password

This information is persisted in the IVS database (for IVS environments) or application database (for non-IVS environments), with the encrypted password digest stored as discussed in the User Authentication section of this document. The user's security role determines what features of the system are available to the user.

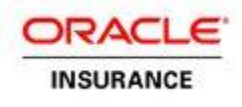

### <span id="page-16-0"></span>**User Privileges and Role-Based Access Control**

The user privileges and access restrictions implementation is based on the role-based access control (RBAC) model. According to the model, user permissions are assigned to a specific role that is created for various job functions. A user who is assigned to a particular security role gains permissions through that role to perform particular system functions. A user can only be assigned to one security role at a time.

For example, users that are assigned to the Configuror role will only have the ability to change rule configuration. A user in a Security Manager role should be able to update various security settings for users and security roles. A user in an administrator role is usually allowed access to all resources.

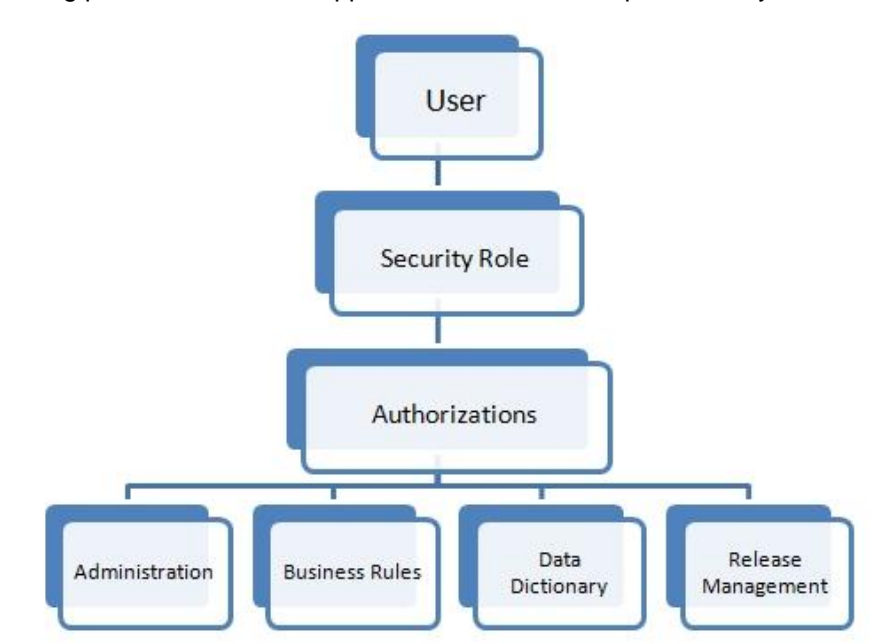

The following picture shows what application resources are protected by the security.

Figure 3. Hierarchy of User Authorizations

In setting up the security roles, an administrator needs to be careful to include only the minimum set of permissions that allow users of a particular security role to perform their job functions.

For more information on how to create security roles and manage user accounts, please refer to the Rules Palette Help.

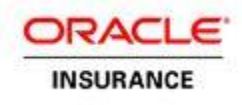

## <span id="page-17-0"></span>**ADDITIONAL SOURCES OF SECURITY INFORMATION**

In addition to securing the Rules Palette application, all infrastructure resources – Linux/Windows servers, J2EE application and database servers – that compose an environment must be secured. The following list of links should be helpful while planning how to secure an environment.

#### **Oracle 11g Database**

[http://download.oracle.com/docs/cd/E11882\\_01/network.112/e16543/toc.htm](http://download.oracle.com/docs/cd/E11882_01/network.112/e16543/toc.htm)

[http://download.oracle.com/docs/cd/E11882\\_01/network.112/e10746/toc.htm](http://download.oracle.com/docs/cd/E11882_01/network.112/e10746/toc.htm)

[http://download.oracle.com/docs/cd/E11882\\_01/network.112/e10744/toc.htm](http://download.oracle.com/docs/cd/E11882_01/network.112/e10744/toc.htm)

#### **Microsoft SQL Server 2008 Database**

<http://www.microsoft.com/sqlserver/2008/en/us/Security.aspx>

#### **IBM DB2 10.1 Database**

<http://pic.dhe.ibm.com/infocenter/db2luw/v10r1/index.jsp>

Note: Search for DB2 Security model or Security.

#### **Microsoft Windows 2008 Server**

<http://www.microsoft.com/download/en/details.aspx?id=17606>

#### **JBoss 5.1 J2EE Application Server**

[http://docs.jboss.org/jbossas/docs/Server\\_Configuration\\_Guide/5/html/index.html](http://docs.jboss.org/jbossas/docs/Server_Configuration_Guide/5/html/index.html)

#### **Oracle WebLogic 10.3 J2EE Application Server**

[http://download.oracle.com/docs/cd/E12840\\_01/wls/docs103/security.html](http://download.oracle.com/docs/cd/E12840_01/wls/docs103/security.html)